# MACRO FRIENDLY FOOD: A crash course on how to use your subscription.

**Step 1:** If you haven't already, sign up for our meal planning services <a href="here.">here.</a>

**Step 2:** You should have received an email with your login information. If you did not <u>(check your spam folders)</u> it's typically because of a typo in your email address at the time of signing up.

If you need help updating your email address or with your login info please reach out to us at contact@macrofriendlyfood.com.

You can always reset your password by clicking on the "Lost your password?" link on the <u>login screen of your account</u>.

**Step 3:** Use our app or meal plan printouts to start meal planning! Login to the app at macrofriendlyfood.app using the login information that was sent to you or download the meal plan printouts from the downloads area of your account.

### Here's some helpful info about how to use our app!

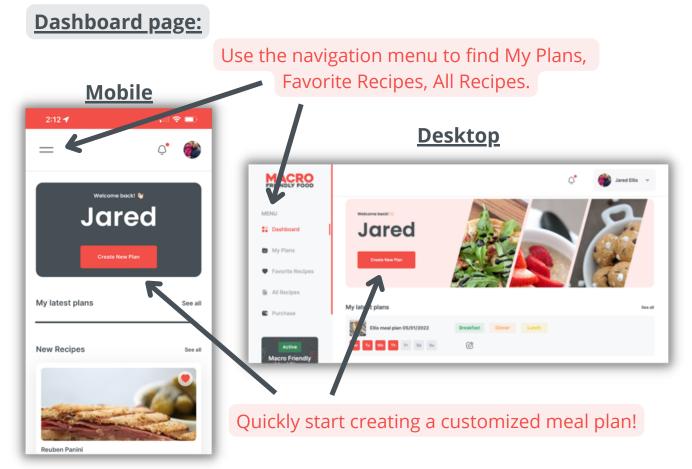

# My Plans page:

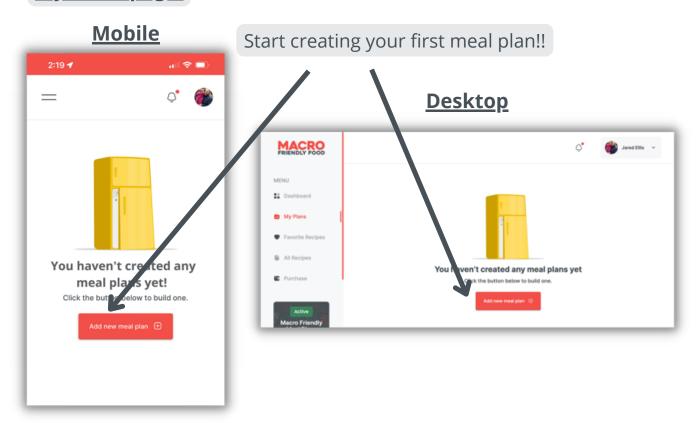

# **Building a meal plan:**

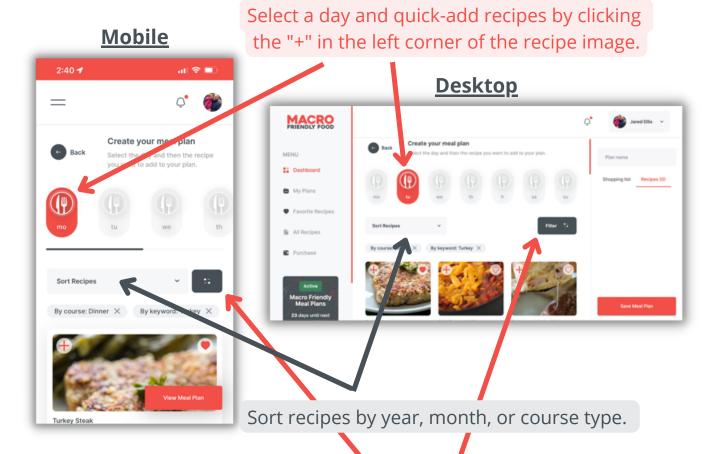

Search by keywords or ingredients.

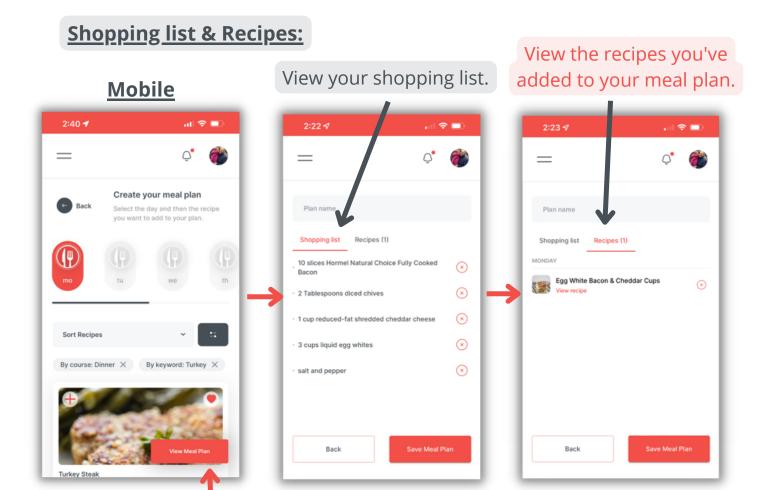

After you add recipes, click this "View Meal Plan" button to see your shopping list and recipes.

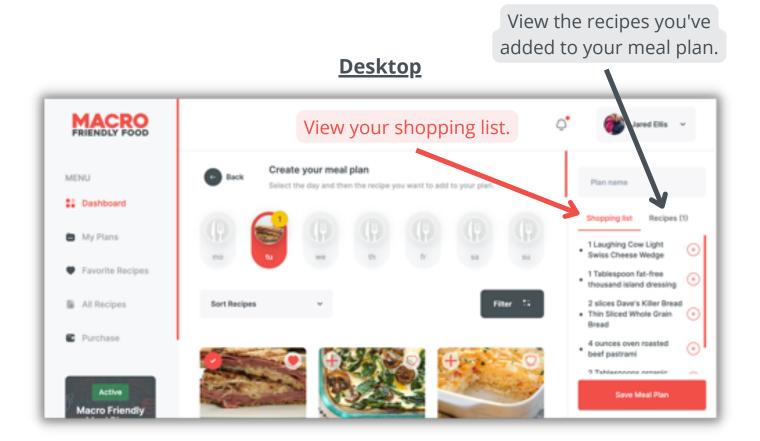

#### Name and Save Your Meal Plan:

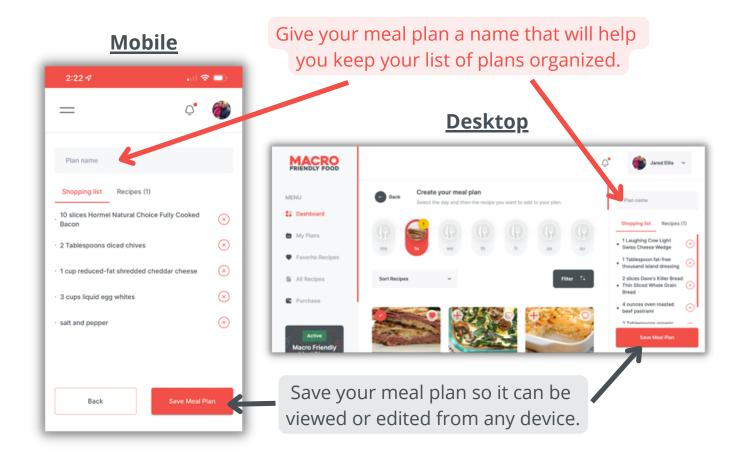

# **Using the Meal Plan Printouts:**

Step 1: Login at macrofriendlyfood.com

Step 2: Click on the "downloads" link form the navgigation menu.

**Step 3:** You will find the two most recent meal plan printouts in the downloads area of your account. Each month we have to remove one to make room for the new meal plan printout. Therefore we recommend you download and save the meal plans to your device before they get removed from your account.

**Step 4:** The printouts are organized into dinner, side dish, and dessert recipes. After the final recipe you will find 4 weeks worth or meal plan calendars and shopping lists templates for those who prefer to use pen and paper.

Finally, if you have any questions about your subscription, the app, or recipes please reach out to our support team at contact@macrofriendlyfood.com.

Happy cooking!

Elyse and Jared Ellis